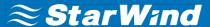

# **StarWind Virtual SAN®**

Hyperconverged 2-Node Scenario with VMware vSphere 6.0

**APRIL 2018** 

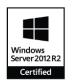

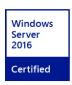

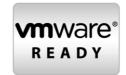

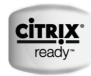

#### **Trademarks**

"StarWind", "StarWind Software" and the StarWind and the StarWind Software logos are registered trademarks of StarWind Software. "StarWind LSFS" is a trademark of StarWind Software which may be registered in some jurisdictions. All other trademarks are owned by their respective owners.

#### **Changes**

The material in this document is for information only and is subject to change without notice. While reasonable efforts have been made in the preparation of this document to assure its accuracy, StarWind Software assumes no liability resulting from errors or omissions in this document, or from the use of the information contained herein. StarWind Software reserves the right to make changes in the product design without reservation and without notification to its users.

#### **Technical Support and Services**

If you have questions about installing or using this software, check this and other documents first - you will find answers to most of your questions on the <u>Technical Papers</u> webpage or in <u>StarWind Forum</u>. If you need further assistance, please <u>contact us</u>.

#### **About StarWind**

StarWind is a pioneer in virtualization and a company that participated in the development of this technology from its earliest days. Now the company is among the leading vendors of software and hardware hyper-converged solutions. The company's core product is the years-proven StarWind Virtual SAN, which allows SMB and ROBO to benefit from cost-efficient hyperconverged IT infrastructure. Having earned a reputation of reliability, StarWind created a hardware product line and is actively tapping into hyperconverged and storage appliances market. In 2016, Gartner named StarWind "Cool Vendor for Compute Platforms" following the success and popularity of StarWind HyperConverged Appliance. StarWind partners with world-known companies: Microsoft, VMware, Veeam, Intel, Dell, Mellanox, Citrix, Western Digital, etc.

#### Copyright ©2009-2018 StarWind Software Inc.

No part of this publication may be reproduced, stored in a retrieval system, or transmitted in any form or by any means, electronic, mechanical, photocopying, recording or otherwise, without the prior written consent of StarWind Software.

# **Contents**

| ntroduction                                          | 4  |
|------------------------------------------------------|----|
| Pre-Configuring Servers                              | 5  |
| Preparing Hypervisor for StarWind Deployment         | 6  |
| Configuring Networks                                 | 6  |
| Preparing StarWind VMs                               | 8  |
| Configuring StarWind VMs startup/shutdown            | 9  |
| Downloading, Installing and Registering the Software | 10 |
| Configuring Automatic storage rescan                 | 17 |
| Provisioning Storage with StarWind VSAN              | 25 |
| Creating StarWind HA devices (DS1, DS2)              | 25 |
| Preparing Datastores                                 | 34 |
| Adding Discover portals                              | 34 |
| Creating Datastores                                  | 37 |
| Additional tweaks                                    | 44 |
| Creating a Datacenter                                | 48 |
| Creating a Cluster                                   | 49 |
| Adding Hosts to the Cluster                          | 50 |
| Γurn on the vSphere HA Feature                       | 54 |
| Conclusion                                           | 55 |

### Introduction

Traditionally, VMware vSphere requires a shared storage to ensure data safety, allow virtual machine migration, enable continuous application availability, and eliminate any single point of failure within an IT environment. VMware vSphere users need to choose between two options when selecting the shared storage:

- Hyperconverged solutions, which allow sharing the same hardware resources for the application (i.e., hypervisor, database) and the shared storage, thus decreasing the TCO and achieving the outstanding performance results.
- Compute and Storage separated solutions, which keep the compute and storage layers separate from each other, thus making the maintenance easier, increasing the hardware utilization efficiency, and allowing building the system for the specific purpose

This guide is intended for experienced VMware and Windows system administrators and IT professionals who need to configure **StarWind Virtual SAN®** hyperconverged solution for vSphere deployments. It provides step-by-step guidance on configuring a 2-node vSphere cluster using **StarWind Virtual SAN®** to convert the local storage of the ESXi hosts into a fault-tolerant shared storage resource for ESXi.

A full set of the up-to-date technical documentation can always be found <u>here</u>, or by pressing the **Help** button in the StarWind Management Console.

For any technical inquiries, please, visit our <u>online community</u>, <u>Frequently Asked Questions</u> page, or use the <u>support form</u> to contact our technical support department.

# **Pre-Configuring Servers**

The diagram below illustrates the network and storage configuration of the solution described in this guide.

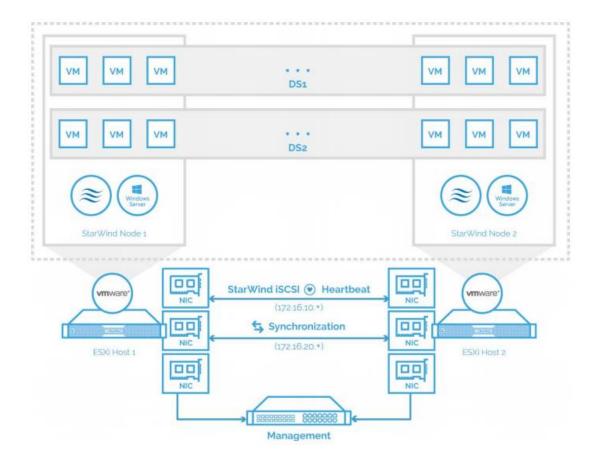

5

### **Preparing Hypervisor for StarWind Deployment**

### **Configuring Networks**

Configure network interfaces on each node to make sure that Synchronization and iSCSI/StarWind heartbeat interfaces are in different subnets and connected physically according to the network diagram above. In this document, 172.16.10.x subnet is used for iSCSI/StarWind heartbeat traffic, while 172.16.20.x one is used for the Synchronization traffic. All actions below should be applied to each ESXi server.

1. Create a vSwitch to use for Management traffic if it is not presented.

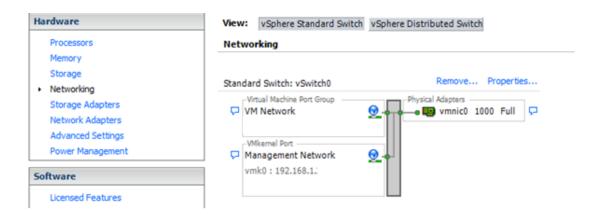

2. Create a vSwitch for the iSCSI/ StarWind Heartbeat channel.

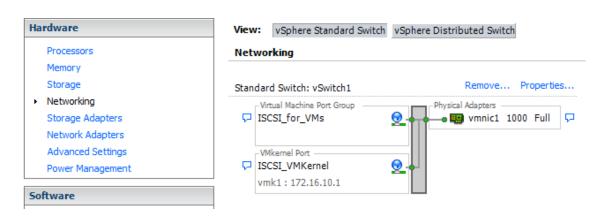

**NOTE:** A Virtual Machine Port Group should be created for iSCSI/ StarWind Heartbeat and Synchronization vSwitches, while a VMKernel port should be created only for iSCSI traffic. Static IP address should be assigned to VMKernel ports.

3. Create a vSwitch for the Synchronization channel.

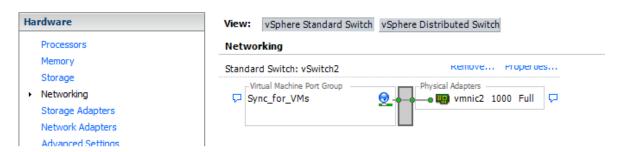

**NOTE:** It is recommended to set jumbo frames to 9000 on vSwitches and VMKernel ports for iSCSI and Synchronization traffic. Additionally, vMotion can be enabled on VMKernel ports.

4. Repeat the steps above for any other links intended for Synchronization and iSCSI/Heartbeat traffic on both ESXi nodes.

### **Preparing StarWind VMs**

5. Create Virtual Machines (VMs) on each Windows Server 2016/2012R2 ESXi host () and install StarWind VSAN.

StarWind VMs on ESXi hosts should be configured with the following settings:

RAM: at least 4 GB (plus the size of the RAM cache if it is going to be used);

CPUs: at least 4 virtual processors with 2 GHz reserved;

Hard disk 1: 100 GB for OS (recommended);

Hard disk 2: Depends on the storage volume intended for the shared storage.

**NOTE:** Each hard disk should be Thick Provisioned Eager Zeroed.

Network adapter 1: Management

Network adapter 2: iSCSI Network adapter 3: Sync

**NOTE:** All network adapters should be VMXNET3.

**NOTE:** Active Directory Domain Services role can be added on StarWind Virtual Machine (VM) if necessary so that it could serve as a domain controller.

**NOTE:** When using Star Wind with synchronous replication feature inside of a Virtual Machine, it is recommended not to make backups and snapshots of the Virtual Machine with Star Wind Service which could pause the Star Wind Virtual Machine.

Pausing the Virtual Machines while Star Wind service under load may lead to split-brain issues in devices with synchronous replication and data corruption.

### Configuring StarWind VMs startup/shutdown

6. Set up the VMs startup policy on both ESXi hosts in **Configuration -> Virtual Machine Startup and Shutdown -> Properties** menu. In the window that pops up, check **Allow virtual machines to start and stop automatically with the system** to enable the option, choose the stop-action as **Guest Shutdown**, and move up the StarWind VMs. Click **Ok** to proceed.

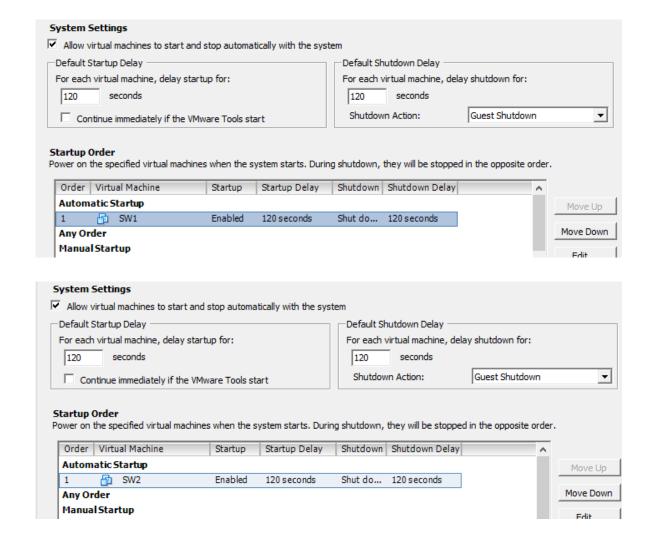

7. Start both StarWind virtual machines, install OS and StarWind Virtual SAN.

# **Downloading, Installing and Registering the Software**

8. Download the StarWind setup executable file from the official website by following the link:

https://www.starwind.com/registration-starwind-virtual-san

- 9. Launch the downloaded setup file on the server where **StarWind Virtual SAN** or one of its components is to be installed. The setup wizard appears.
- 10. Read and accept the License Agreement.

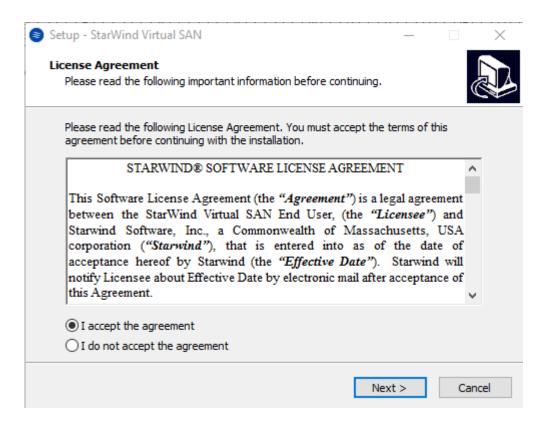

Click **Next** to continue.

11. Read the information about the new features and improvements carefully. Red text indicates warnings for users who are updating their existing software installations.

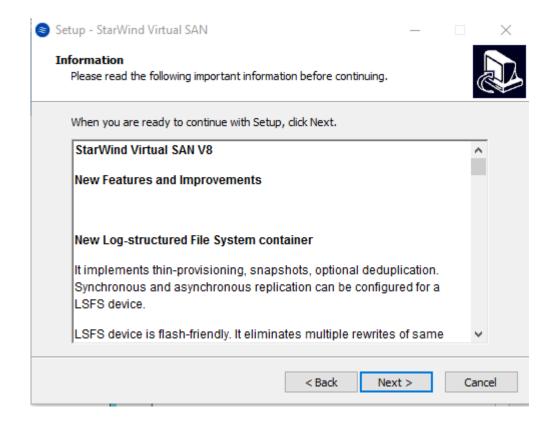

Click **Next** to continue.

12. Select the following components for the minimum setup:

#### StarWind Virtual SAN Service

StarWind VSAN service is the "core" of the software. It allows creating iSCSI targets and sharing virtual and physical devices. The service can be managed via StarWind Management Console on any Windows computer or VSA connected to the network. Alternatively, the service can be managed from StarWind Web Console which is deployed separately.

#### StarWind Management Console

<u>StarWind Management Console</u> is the Graphic User Interface (GUI) part of the software that controls and monitors all storage-related operations (e.g., allows users to create targets and devices on StarWind Virtual SAN servers connected to the network).

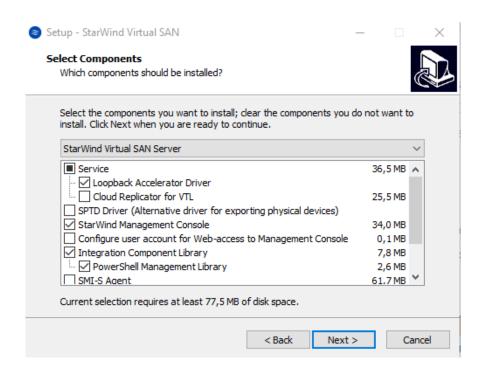

13. Specify **Start Menu Folder**.

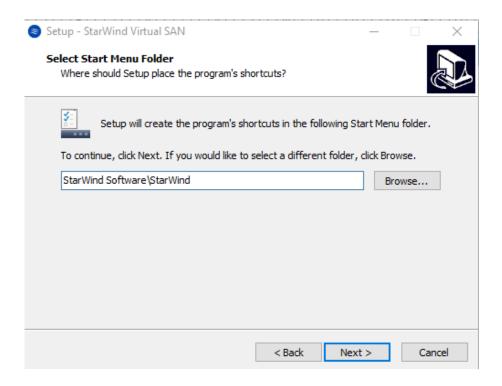

Click **Next** to continue.

14. Tick the checkbox if a desktop icon is needed.

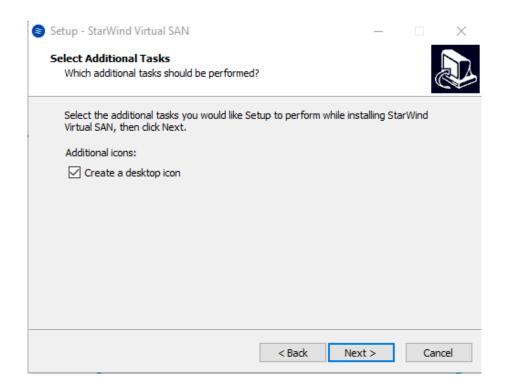

15. The prompt that appears allows requesting a time-limited fully functional evaluation key or a FREE version key. Alternatively, use the already purchased **StarWind Virtual SAN** commercial license key. Select the corresponding option.

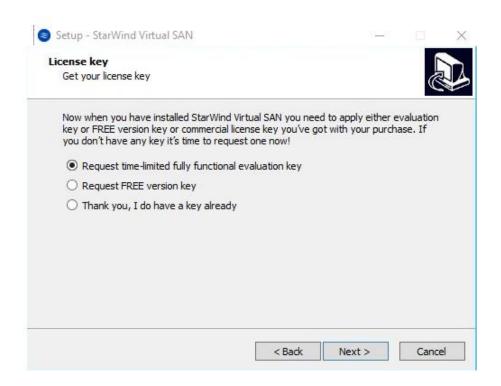

16. Click **Browse** to choose the license file.

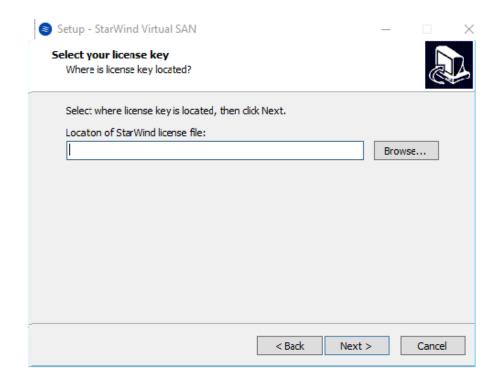

17. Verify the licensing information.

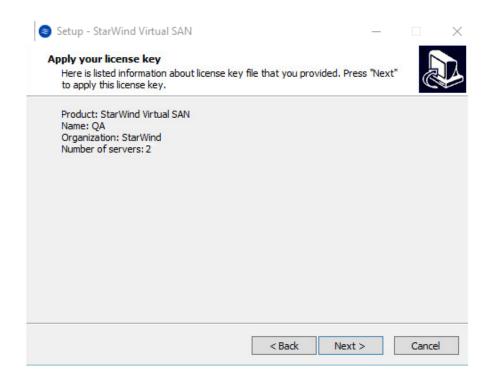

Click **Next** to apply the license key.

18. Verify the installation settings. Click **Back** to make any changes or **Install** to continue.

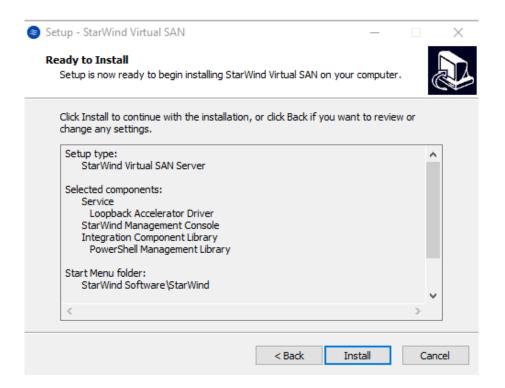

19. Click **Finish** to complete the installation process. Optionally, StarWind Management Console can be launched by ticking the corresponding checkbox.

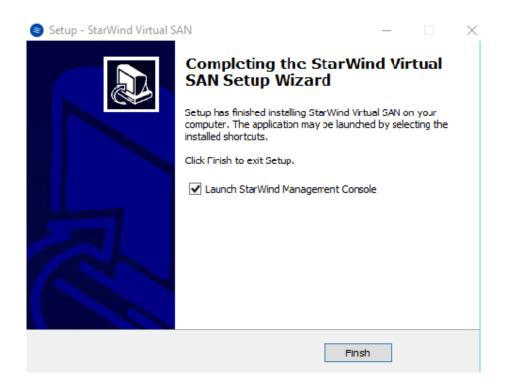

20. Repeat the steps above on the second virtual machine.

### **Configuring Automatic storage rescan**

For each ESXi host, configure the automatic storage rescan.

Log in to StarWind VM and install vSphere PowerCLI on each StarWind virtual machine by adding the PowerShell module (Internet connectivity is required). To do so, run the following PowerShell command:

#### Install-Module -Name VMware.PowerCLI -AllowClobber

**NOTE:** In case of using Windows Server 2012 R2, online PowerCLI installation requires Windows Management Framework 5.1 or later installed on VMs. Windows Management Framework 5.1 can be downloaded by following the link:

https://go.microsoft.com/fwlink/?linkid=839516

21. Open PowerShell and change the Execution Policy to **Unrestricted** by running the following command:

#### Set-ExecutionPolicy Unrestricted

```
Administrator. Windows PowerShell

Windows PowerShell
Copyright (C) 2016 Microsoft Corporation. All rights reserved.

PS C:\Users\Administrator> Set-ExecutionPolicy Unrestricted

Sxecution Policy Change
The execution policy helps protect you from scripts that you do not trust. Changing the execution policy might expose you to the security risks described in the about_Execution_Policies help topic at http://go.microsoft.com/Fwlink/?inkfD-153170. Do you want to change the execution policy?

[Y] Yes [A] Yes to All [N] No [L] No to All [S] Suspend [?] Help (default is "N"): y_

We will be a support of the execution policy?

When the provided Helps (All Security Provided Helps (All Security Provided Helps (A
```

22. Create PowerShell script which will perform an HBA rescan on the hypervisor host.

```
Import-Module VMware.PowerCLI
counter = 0
if ($counter -eq 0){
Set-PowerCLIConfiguration -InvalidCertificateAction ignore -Confirm:$false | Out-Null
$ESXiHost = "IP address"
$ESXiUser = "Login"
$ESXiPassword = "Password"
Connect-VIServer $ESXiHost -User $ESXiUser -Password $ESXiPassword | Out-Null
Get-VMHostStorage $ESXiHost -RescanAllHba | Out-Null
Get-ScsiLun -VMHost $ESXiHost -LunType disk | Where-Object Vendor -EQ "STARWIND" |
Where-Object ConsoleDeviceName -NE " " | Set-ScsiLun -MultipathPolicy RoundRobin | Out-Null
$StarwindCN = Get-ScsiLun -VMHost $ESXiHost -LunType disk |
Where-Object Vendor -EQ "STARWIND" | Where-Object ConsoleDeviceName -NE " " |
Select-Object CanonicalName
$esxcli = Get-EsxCli -VMHost $ESXiHost
foreach($CN in $StarwindCN){
$esxcli.storage.nmp.psp.roundrobin.deviceconfig.set(0,$null,$CN.CanonicalName,1,"iops",0)
Out-Null
Disconnect-VIServer $ESXiHost -Confirm:$false
$file = Get-Content "$PSScriptRoot\rescan_script.ps1"
if ($file[1] -ne "`$counter = 1") {
$file[1] = "`$counter = 1"
$file > "$PSScriptRoot\rescan script.ps1"
}
```

In the corresponding lines, specify the IP address and login credentials of the ESXi host on which the current StarWind VM is stored and running:

```
$ESXiHost1 = "IP address"
$ESXiUser = "Login"
$ESXiPassword = "Password"
```

Save the script as rescan\_script.ps1 to the root of the C:\ drive of the VM.

- 23. Perform the configuration steps above on the partner node.
- 24. Go to Control Panel -> Administrative Tools -> Task Scheduler -> Create Basic Task and follow the wizard steps:

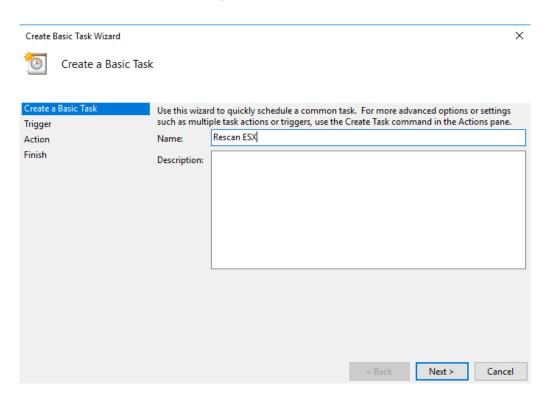

25. Specify the task name, select **When a specific event is logged**, and click **Next**.

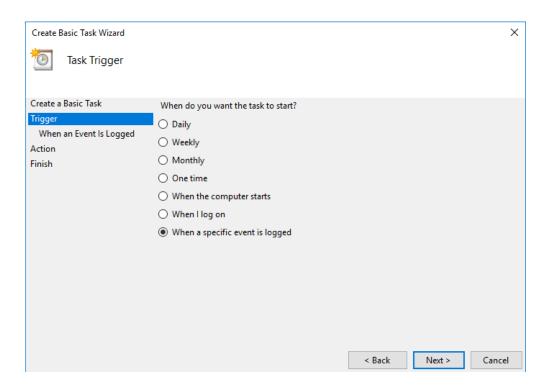

26. Select **Application** in the Log dropdown menu, type **StarWindService** as the event source and **788** as the event ID. Click the **Next** button.

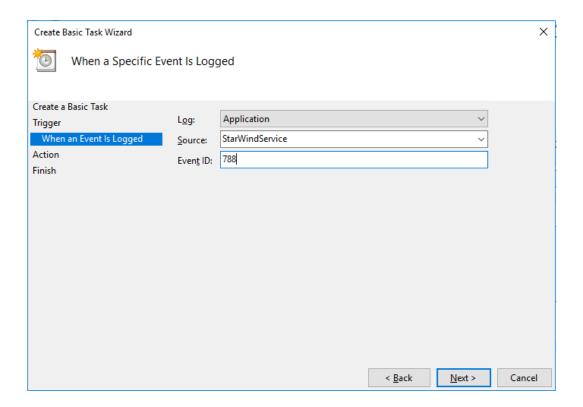

27. Choose **Start a Program** as an action the task should perform and click **Next**.

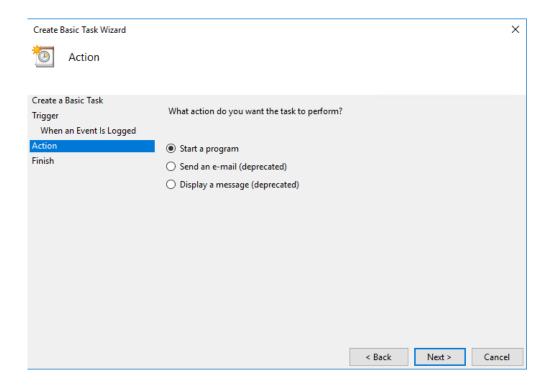

28. Type **powershell.exe** in the **Program/script** field. In the **Add arguments** field, type: "-ExecutionPolicy Bypass -NoLogo -NonInteractive -NoProfile -WindowStyle Hidden -File C:\rescan\_script.ps1"

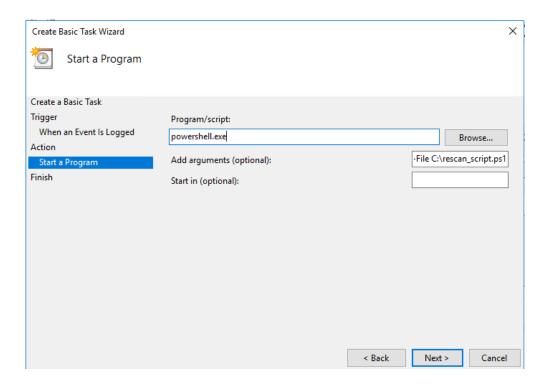

Click the **Next** button to continue.

29. Click **Finish** to exit the wizard.

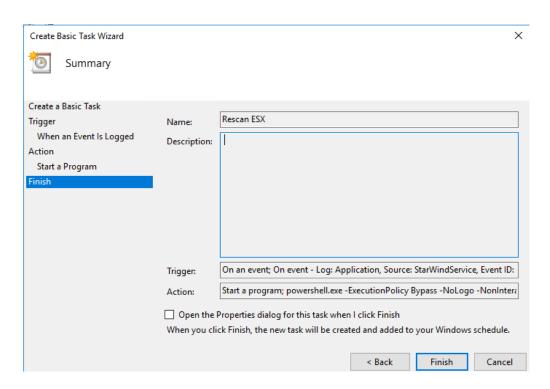

30. Configure the task to run with the highest privileges by ticking the corresponding checkbox in the window. Make sure that the **"Run whether user is logged on or not"** option is selected.

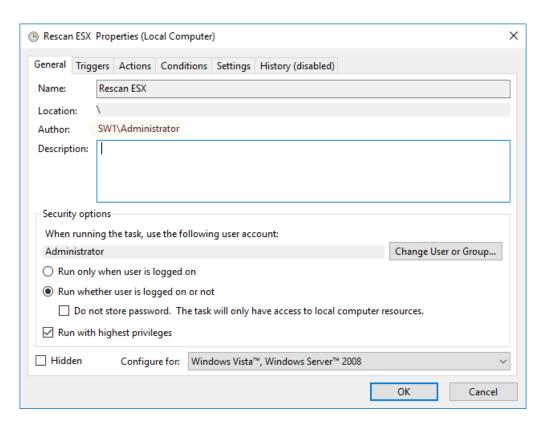

31. Switch to the **Triggers** tab. Verify that the trigger on event 788 is set up correctly.

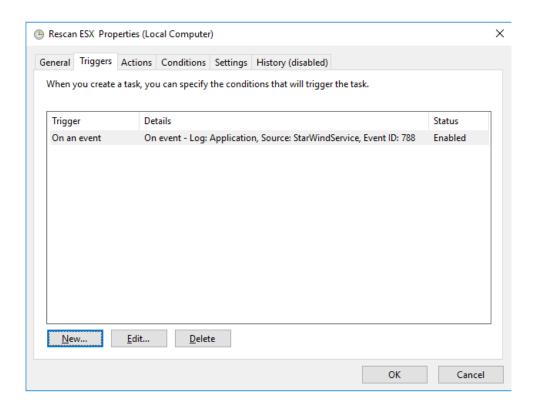

32. Click **New** and add other triggers by Event ID **782, 257, 773,** and **817**.

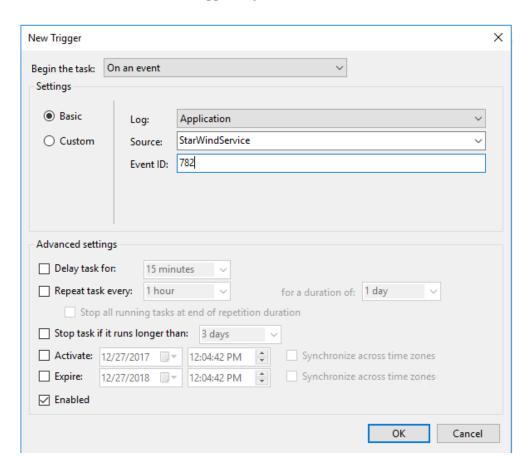

33. All added triggers should look like in the screenshot below.

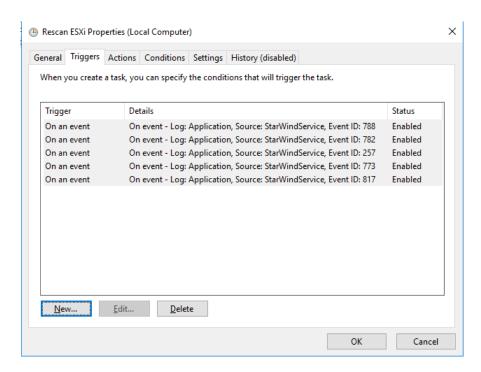

34. Switch to the **Actions** tab and verify the parameters for the task.

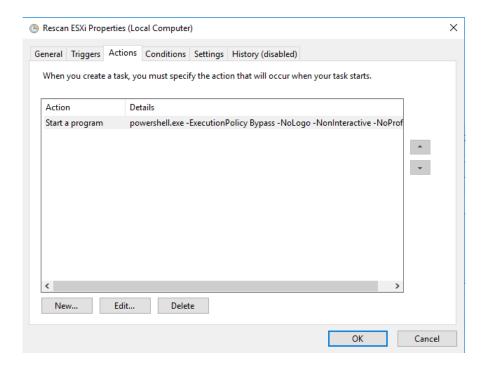

Press **OK** and type the credentials for the user whose rights are used to execute the command in the prompt.

35. Perform the same steps on the second StarWind VM, specifying the corresponding settings.

# **Provisioning Storage with StarWind VSAN**

## **Creating StarWind HA devices (DS1, DS2)**

- 36. Open <u>StarWind Management Console</u> and click the **Add Device (advanced)** button.
- 37. Select **Hard disk device** as the type of the created device. Click **Next** to continue.
- 38. Select **Virtual disk**. Click **Next** to continue.
- 39. Specify **Virtual Disk Location** and **Size**.

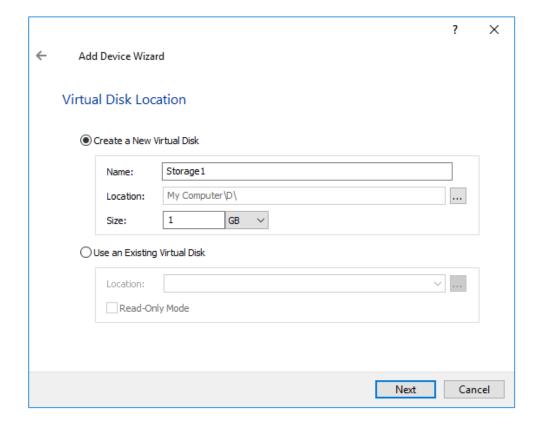

Click Next.

40. Specify **Virtual Disk Options** and click **Next** to continue.

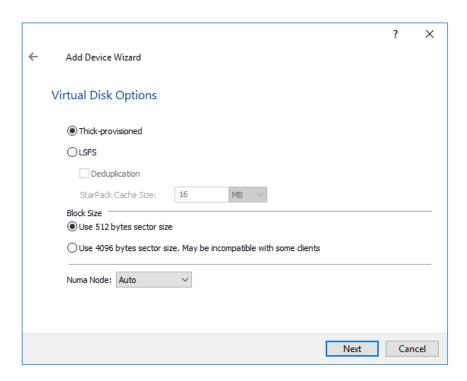

**NOTE:** For ESXi, use 512 bytes **Block Size** 

41. Define the RAM caching policy and specify the cache size (in corresponding units) and click **Next** to continue.

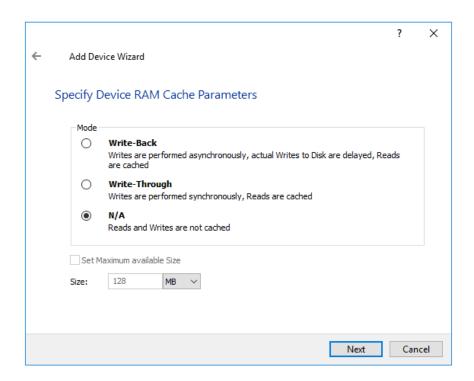

**NOTE:** The recommended RAM cache size is 1 GB per 1 TB of storage.

42. Define the flash caching policy and the cache size. Click **Next** to continue.

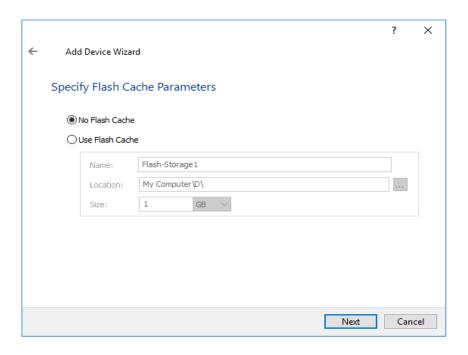

**NOTE:** The recommended flash cache size is 10% of the created device size.

43. Specify the target parameters. Select the **Target Name** checkbox to enter a custom target name if required. Otherwise, the name will be generated automatically in accordance with the specified target alias.

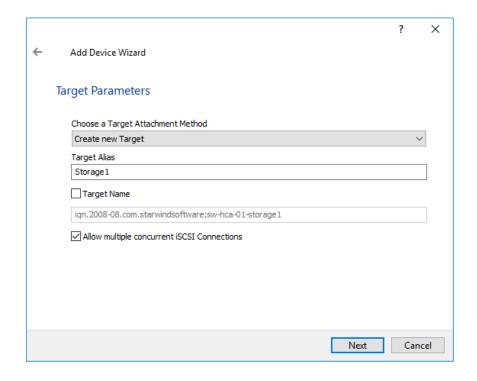

Click **Next** to continue.

- 44. Click **Create** to add a new device and attach it to the target.
- 45. Click **Finish** to close the wizard.
- 46. Right-click the recently created device and select **Replication Manager** from the shortcut menu.
- 47. Click **Add replica**.

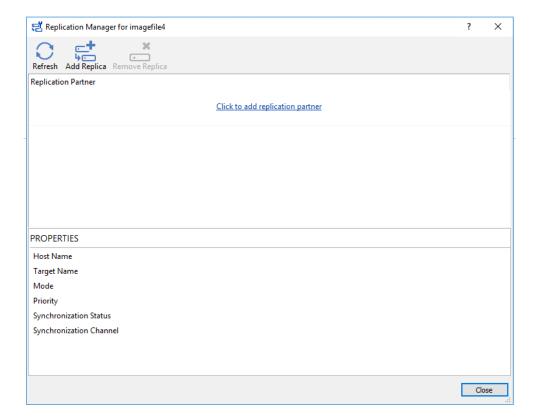

48. Select **Synchronous two-way replication** as a replication mode and click **Next** to proceed.

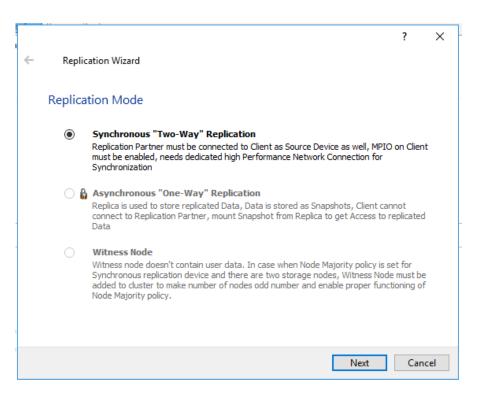

49. Specify Partner Host Name, IP Address, and Port Number.

|                                                                                 | ?   | ×    |
|---------------------------------------------------------------------------------|-----|------|
| ← Replication Wizard                                                            |     |      |
| Add Partner Node                                                                |     |      |
| Add Parties Node                                                                |     |      |
| Specify Partner Host Name or IP Address where Replication Node would be created |     |      |
| Host Name or IP Address SW2 V                                                   |     |      |
| Port Number 3261                                                                |     |      |
|                                                                                 |     |      |
|                                                                                 |     |      |
|                                                                                 |     |      |
|                                                                                 |     |      |
|                                                                                 |     |      |
|                                                                                 |     |      |
| Next                                                                            | Car | ncel |

Click Next.

50. Choose **Create new Partner Device** and click **Next**.

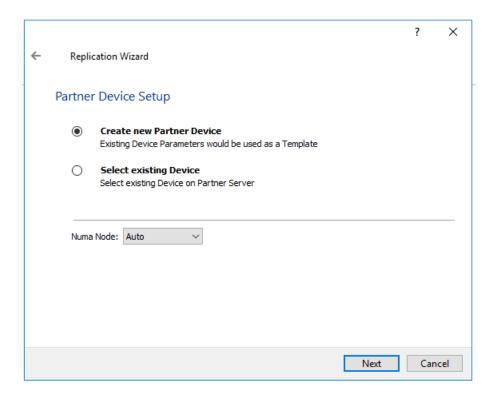

51. Choose the device **Location** and specify **Target Name** if required. Otherwise, the name will be generated automatically according to the specified target alias.

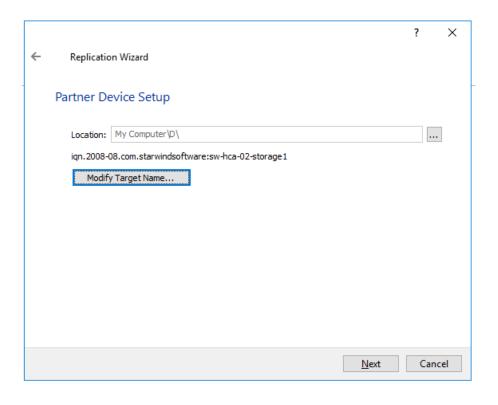

#### 52. Click Change Network Settings.

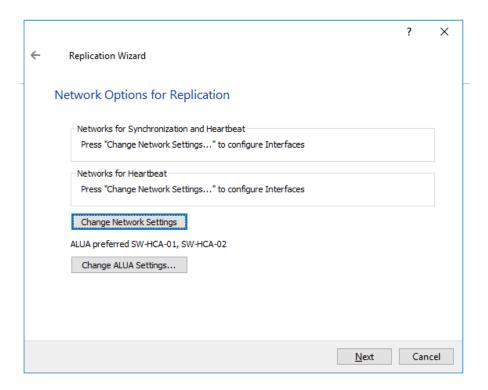

53. **Specify Interfaces for Synchronization** and **Heartbeat** channels.

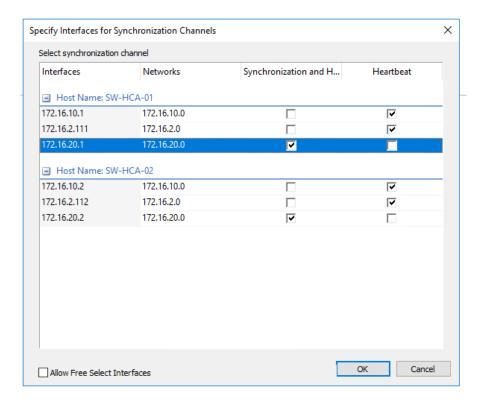

Click **OK**. Then click **Next**.

#### 54. Choose **Synchronize from existing Device**

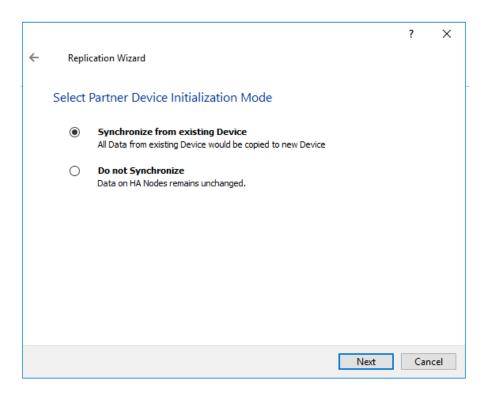

#### 55. Click **Create Replica**.

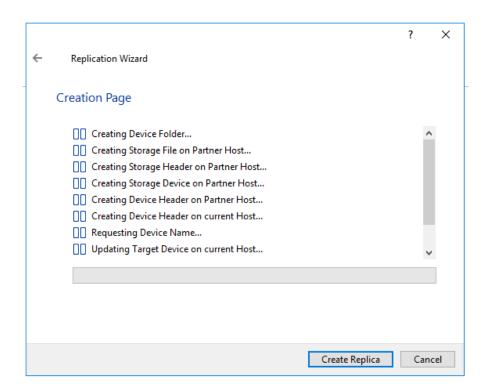

Click **Finish** to close the wizard.

56. The successfully added devices appear in **StarWind Management Console**.

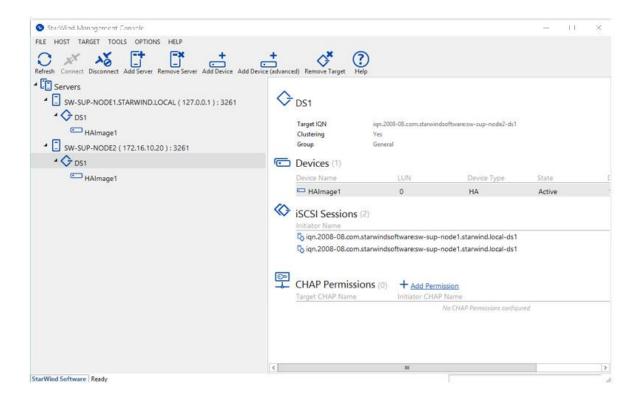

57. Repeat the steps described above to create other virtual disks that will be used as datastores.

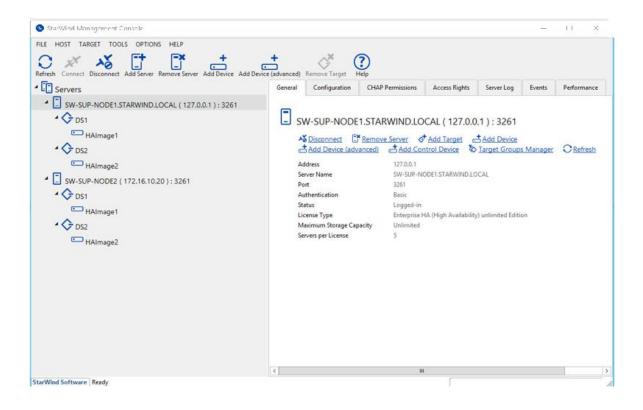

# **Preparing Datastores**

### **Adding Discovery portals**

58. To connect the previously created devices to ESX host, navigate to the **Configuration** tab, then click on **Storage Adapters** and choose (or add) the ISCSI storage adapter. In the **Details** section, click the **Properties** tab.

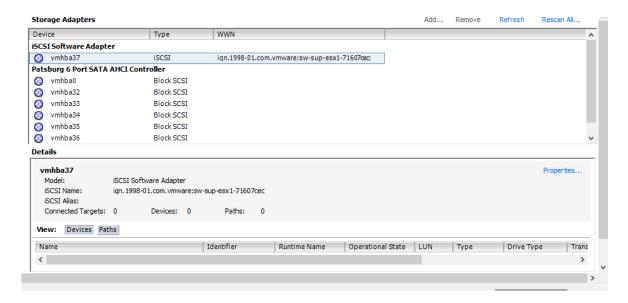

59. In **Dynamic Discovery** click the **Add...** button to specify iSCSI interfaces.

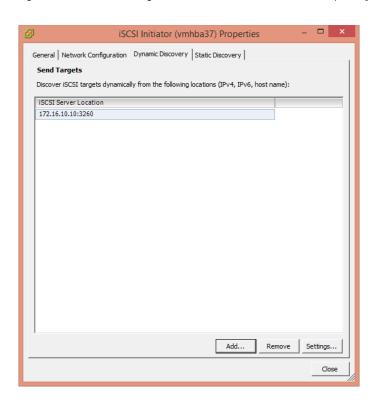

60. Enter the iSCSI IP address of the first StarWind node from the virtual local network 172.16.10.\*

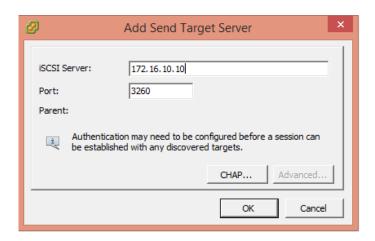

Click **OK**.

61. Add the IP address of the second StarWind node – 172.16.10.\*

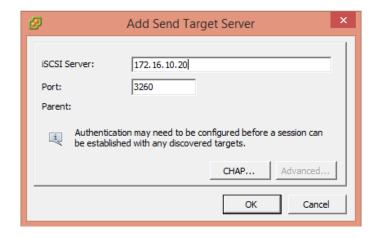

Click **OK**.

62. Everything should look like the image below.

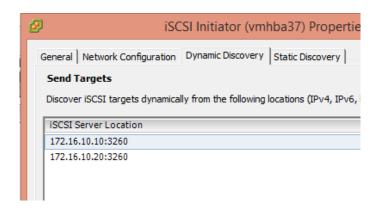

63. Rescan the storage.

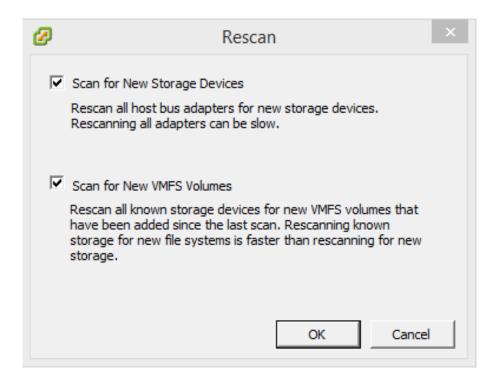

64. Now, the previously created StarWind devices are visible.

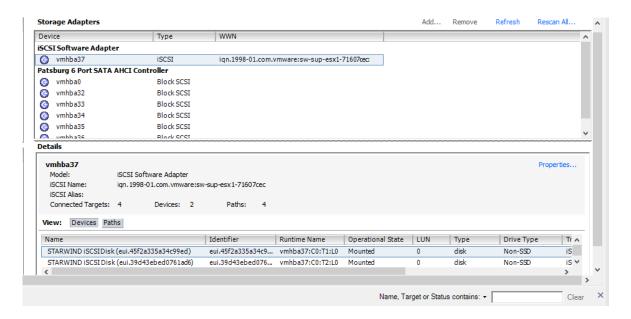

65. Repeat all the steps from this section for the other ESXi node, specifying the corresponding IP addresses for the iSCSI subnet.

## **Creating Datastores**

66. Open **Configuration** tab of any host and click **Storage**.

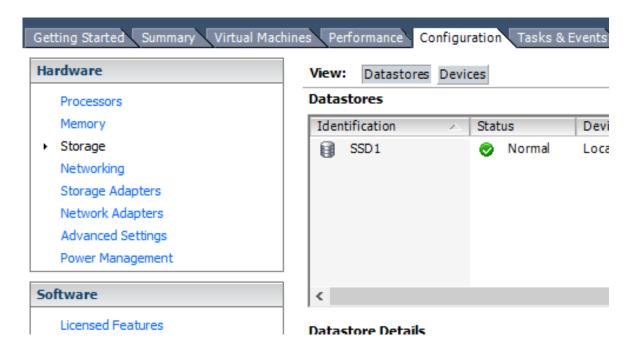

67. Click **Add Storage**.

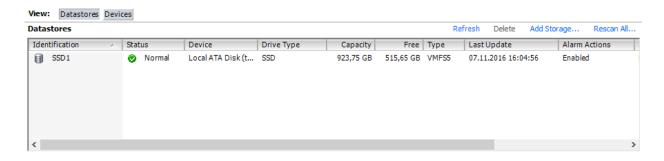

### 68. Select **Disk/LUN**.

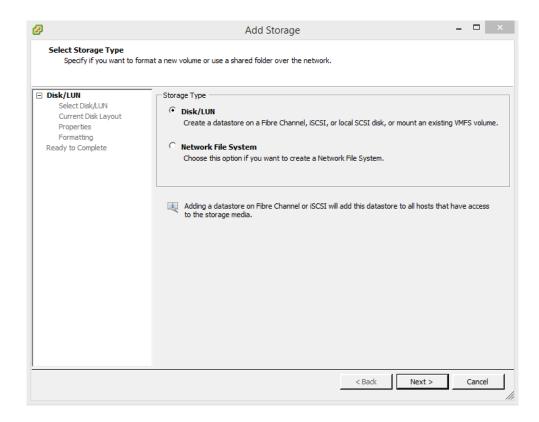

69. Select the previously discovered StarWind device and click **Next**.

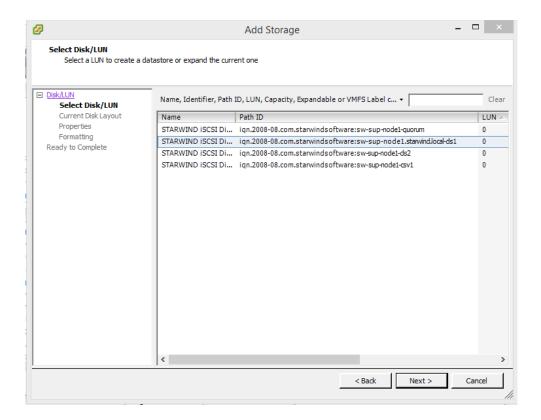

38

70. Check **Current Disk Layout** and click **Next**.

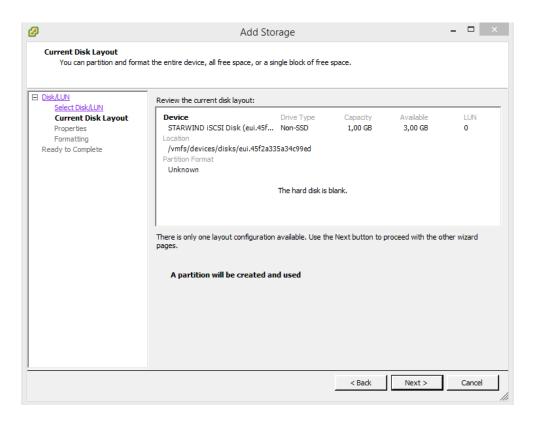

71. Specify the datastore name and click **Next**.

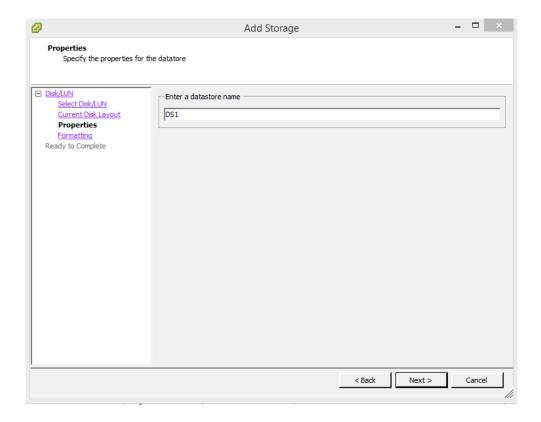

72. Enter the datastore size and click **Next**.

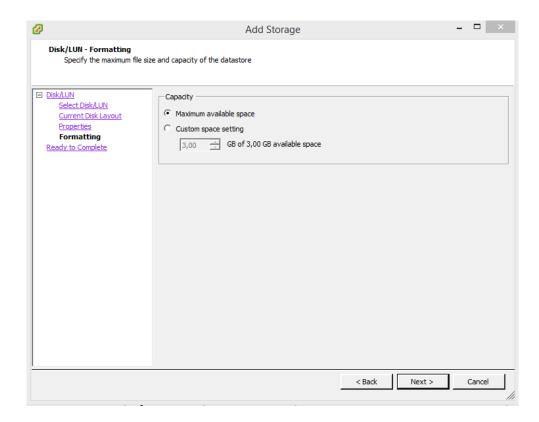

73. Verify the settings and click **Finish**.

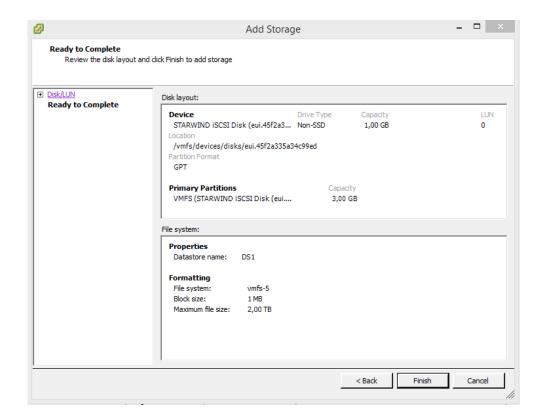

74. Add another Datastore (DS2) as it is described above but select the second device for that purpose.

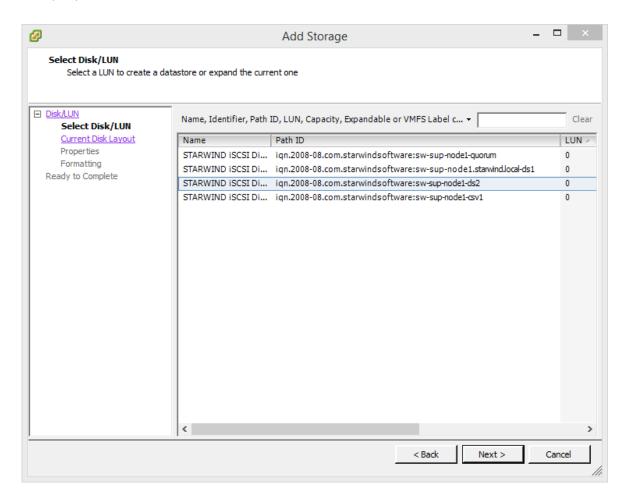

75. Verify that the storages (DS1, DS2) are connected to both hosts. Otherwise, rescan the storage adapter.

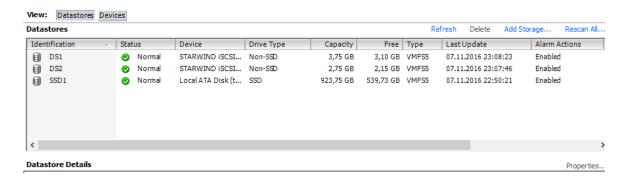

76. Right-click on a datastore and select **Properties**.

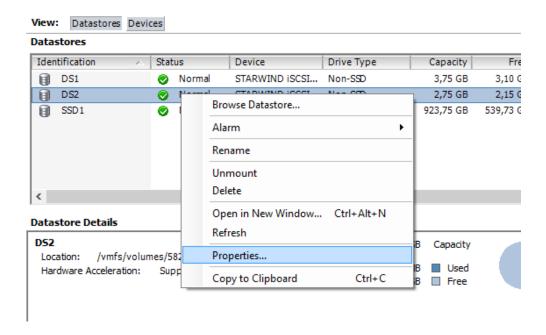

#### 77. Click Manage Paths.

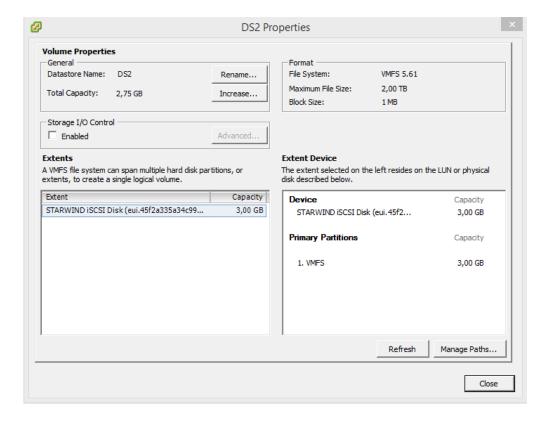

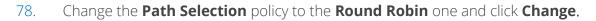

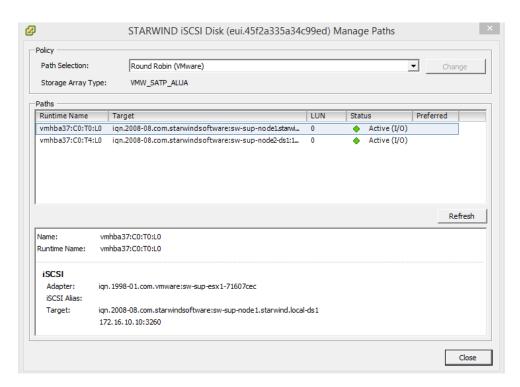

79. Repeat the same steps for each Datastore for each host.

43

### **Additional tweaks**

80. Click on the configuration tab of any host and choose **Security Profile**.

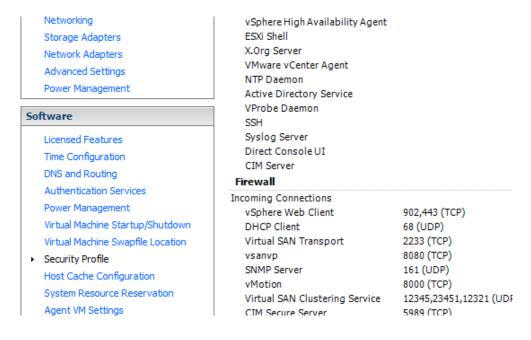

81. Choose **SSH** and click **Options**.

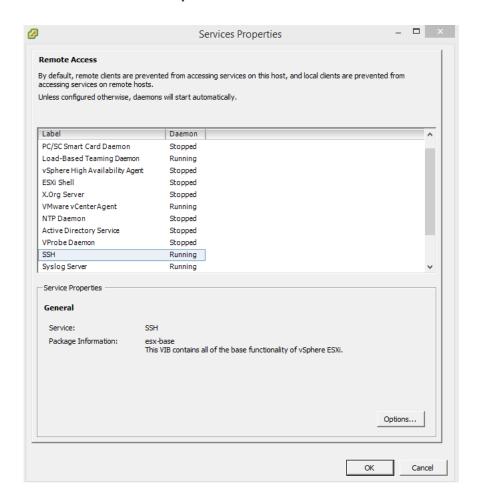

82. Select **Start and Stop with host** and press **Start**.

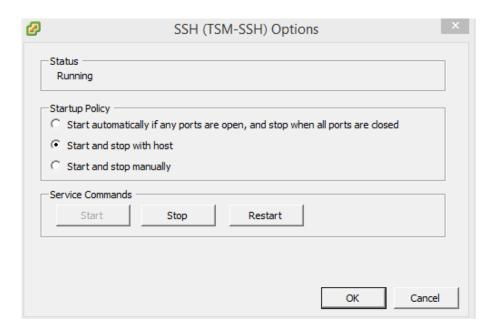

83. Connect to the host using an SSH client (e.g., Putty).

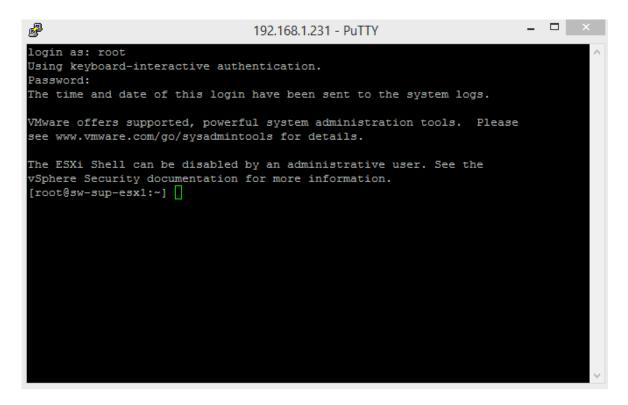

84. Check the device list using the following command: esxcli storage nmp device list

85. For all devices, reduce Round Robin size from 1000 to 1 using the following command: esxcli storage nmp psp roundrobin deviceconfig set --type=iops --iops=1 --device=

**NOTE.** Paste StarWind device UID at the end of the cmdlet.

```
_ 🗆 📗
                                192.168.1.231 - PuTTY
  Device Display Name: STARWIND iSCSI Disk (eui.39d43ebed0761ad6)
  Storage Array Type: VMW_SATP_ALUA
  Storage Array Type Device Config: {implicit_support=on;explicit_support=off;
explicit_allow=on;alua_followover=on; action_OnRetryErrors=off; {TPG_id=1,TPG_st
ate=AO}{TPG_id=2,TPG_state=AO}}
  Path Selection Policy: VMW_PSP_MRU
  Path Selection Policy Device Config: Current Path=vmhba37:C0:T5:L0
  Path Selection Policy Device Custom Config:
  Working Paths: vmhba37:C0:T5:L0
  Is USB: false
eui.54fab8350efd268e
  Device Display Name: STARWIND iSCSI Disk (eui.54fab8350efd268e)
  Storage Array Type: VMW_SATP_ALUA
  Storage Array Type Device Config: {implicit_support=on;explicit_support=off;
explicit_allow=on;alua_followover=on; action_OnRetryErrors=off; {TPG_id=2,TPG_st
ate=AO}{TPG_id=1,TPG_state=AO}}
  Path Selection Policy: VMW PSP MRU
  Path Selection Policy Device Config: Current Path=vmhba37:C0:T7:L0
  Path Selection Policy Device Custom Config:
  Working Paths: vmhba37:C0:T7:L0
  Is USB: false
[root@sw-sup-esx1:~] esxcli storage nmp psp roundrobin deviceconfig set --type=:
ops --iops=1 --device=eui.54fab8350efd268e
```

- 86. Repeat the same steps for each host and datastore.
- 87. Click the configuration tab on any host and choose **Advanced Settings**.

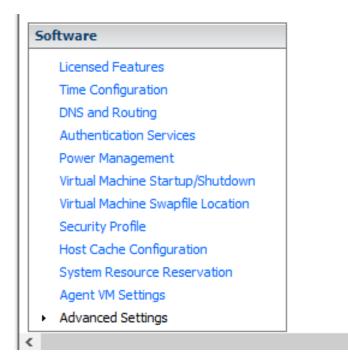

88. Select **Disk** and change the **Disk.DiskMaxIOSize** parameter to 512.

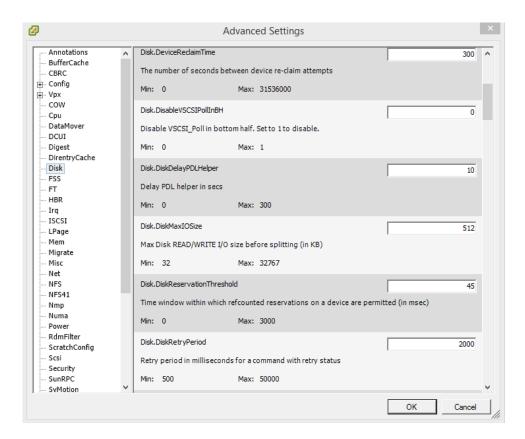

# **Creating a Datacenter**

89. Connect to vCenter, click **Getting Started**, then **Create Datacenter**, and enter the Datacenter name.

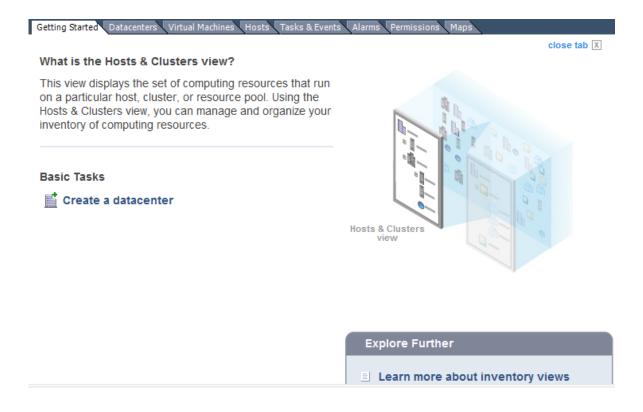

# **Creating a Cluster**

90. Navigate to the Datacenter **Getting Started** tab and press **Create a cluster**.

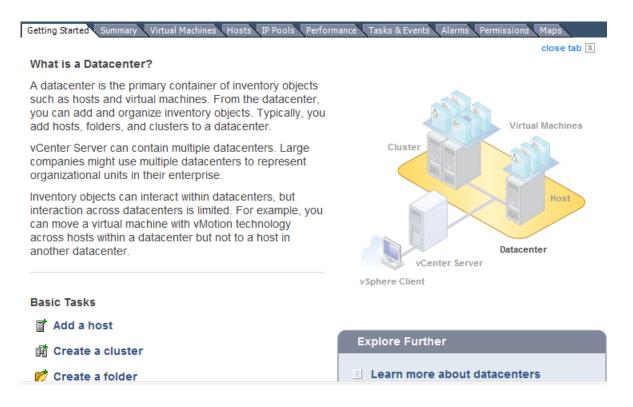

91. Enter the cluster name and click **Next**.

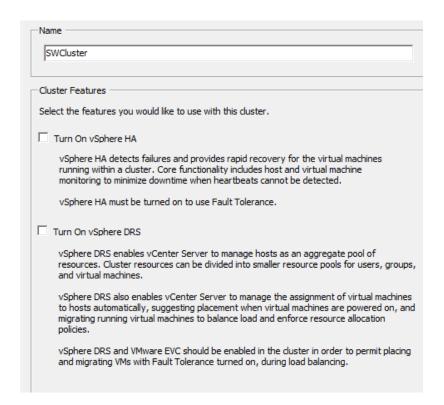

# **Adding Hosts to the Cluster**

92. Open the **Cluster** tab and click **Add a host**.

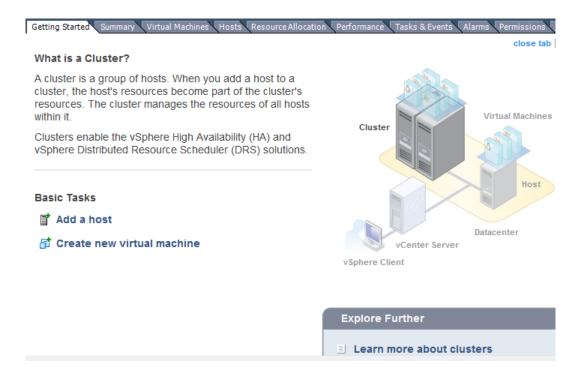

93. Enter the name or IP address of the ESXi host and specify the administrative account. Click **Next**.

#### Specify Connection Settings

Type in the information used to connect to this host.

| Connection Settings<br>Host Summary | Connection                                                                                                    |
|-------------------------------------|----------------------------------------------------------------------------------------------------|
| Ready to Complete                   | Enter the name or IP address of the host to add to vCenter.                                                                                                    |
|                                     | Host:                                                                                                    |
|                                     | Authorization                                                                                                    |
|                                     | Enter the administrative account information for the host. vSphere Client will use this information to connect to the host and establish a permanent account for its operations. |
|                                     | Username:                                                                                                    |
|                                     | Password:                                                                                                    |
|                                     |                                                                                                    |
|                                     |                                                                                                    |
|                                     | < Back Next > Cancel                                                                                                    |

### 94. Verify settings and click **Next**.

#### **Host Information**

Review the product information for the specified host.

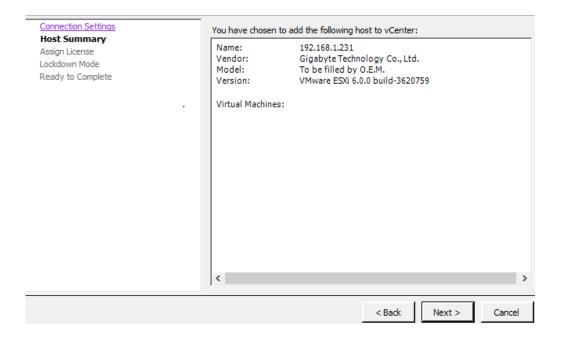

### 95. **Assign the License** and click **Next**.

#### Assign License

Assign an existing or a new license key to this host.

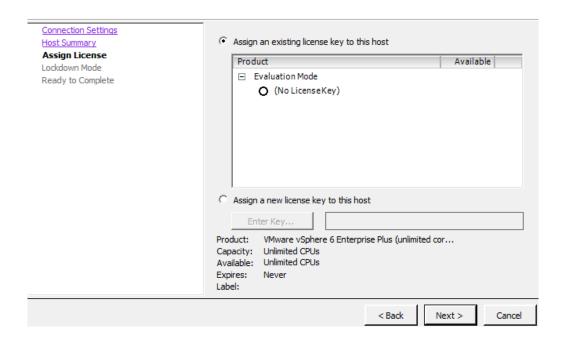

### 96. **NOTE: Lockdown mode** is not enabled by default. Click **Next**.

#### Configure Lockdown Mode

Specify whether lockdown mode is to be enabled for this host.

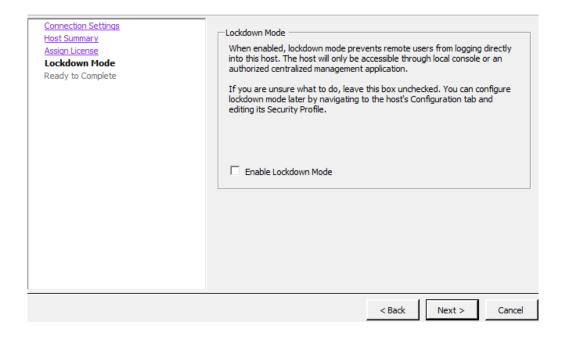

## 97. Verify the settings and click **Finish**.

#### **Ready to Complete**

Review the options you have selected and click Finish to add the host.  $\label{eq:continuous}$ 

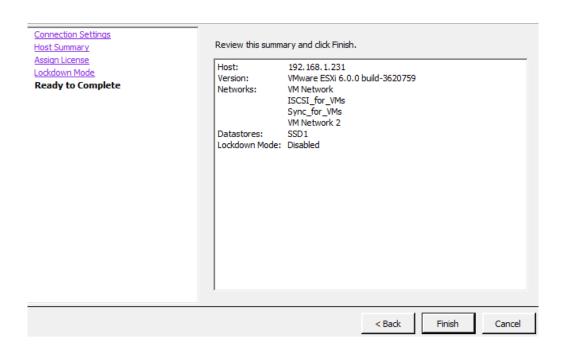

98. Add the second host to the cluster.

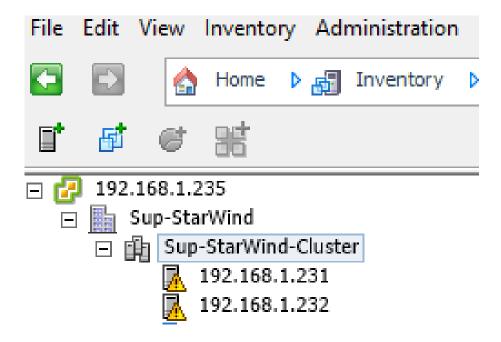

# **Turn on vSphere HA Feature**

99. Open the cluster **Edit Settings** and click **Turn on vSphere HA**. Press **OK**.

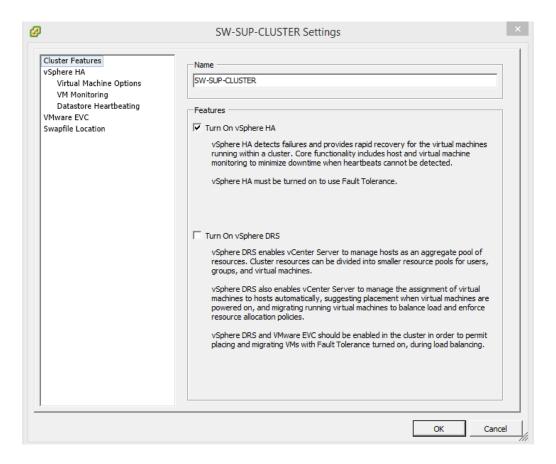

## **Conclusion**

This technical paper covers **StarWind VSAN** configuration with VMware vSphere 6.0 and below for minimalistic hyperconverged 2-node scenario. In this setup, all virtual machines are stored on the shared storage provided by **StarWind**. VMware HA ensures VMs redundancy, while StarWind is responsible for the storage uptime. The combination of StarWind shared storage and VMware HA delivers high availability for applications and data across the entire virtualized environment. Using **StarWind VSAN**, the local storage resources of both ESXi hosts are turned into a fault-tolerant shared storage synchronously "mirrored" between the nodes. Being nested inside a VM and run on both ESXi hosts, StarWind VSAN ensures data safety and maintains the continuous application availability.

## **Contacts**

| US Headquarters | EMEA and APAC          |
|-----------------|------------------------|
| 1-617-449-77 17 | +44 203 769 18 57 (UK) |
| 1-617-507-58 45 | +34 629 03 07 17       |
| 1-866-790-26 46 | (Spain and Portugal)   |

Customer Support Portal: <a href="https://www.starwind.com/support">https://www.starwind.com/support</a>

Support Forum: <a href="https://www.starwind.com/forums">https://www.starwind.com/forums</a>

Sales: <u>sales@starwind.com</u>

General Information: <a href="mailto:info@starwind.com">info@starwind.com</a>

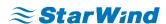

**StarWind Software**, Inc. 35 Village Rd., Suite 100, Middleton, MA 01949 USA <a href="https://www.starwind.com">www.starwind.com</a> ©2018, StarWind Software Inc. All rights reserved.